### 減修學分申請系統\_導師\_使用手冊

#### **Email** 通知

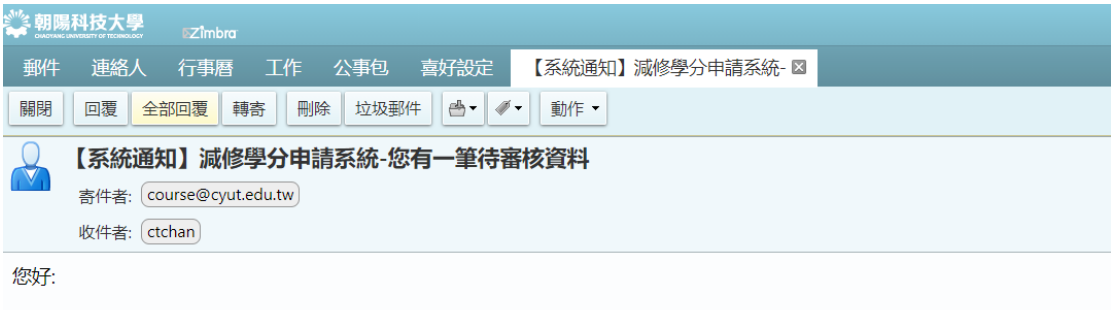

系統目前有一筆待審核的資料,請登入至「教職員資訊系統 -> 課務相關系統 -> 減修學分申請系統」,進行審核作業。

此為系統通知,請勿直接回信。

#### 畫面說明

**1. 此圖為 Email 通知的畫面。** 

# 補件 **Email** 通知

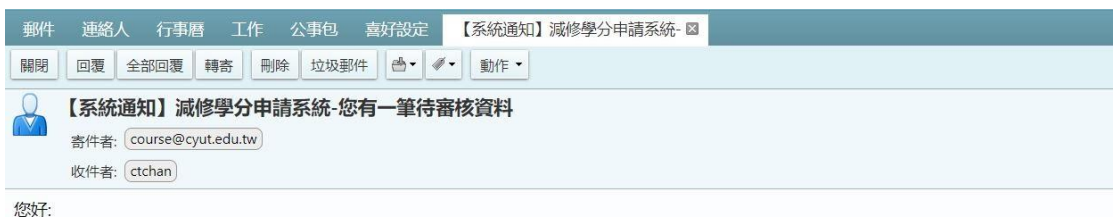

學號<mark>——</mark> 此為系統通知,請勿直接回信。

畫面說明

1. 此圖為補件 Email 通知的畫面。

# 登入教職員資訊系統

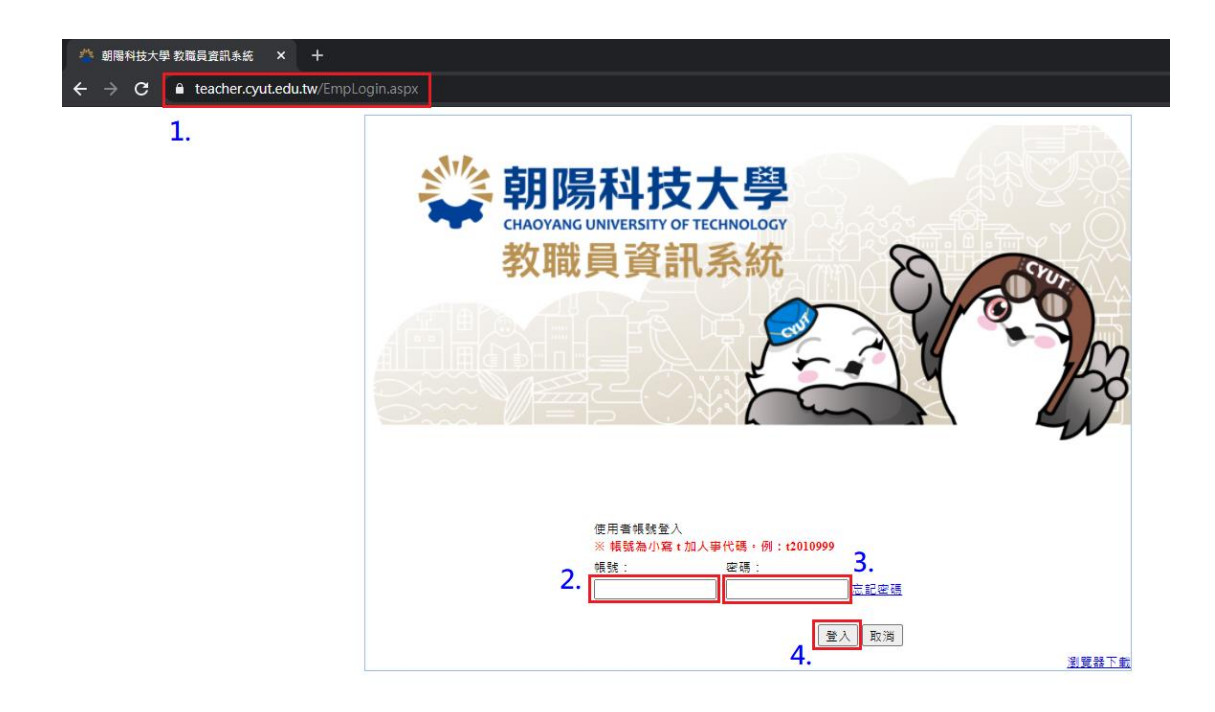

畫面說明

1. 教職員於『教職員資訊系統』網址

【http://teacher.cyut.edu.tw/EmpMainPage.aspx】,輸入教職員編號及密 碼登入,如下列畫面①~④。

#### 進入審核申請之頁面

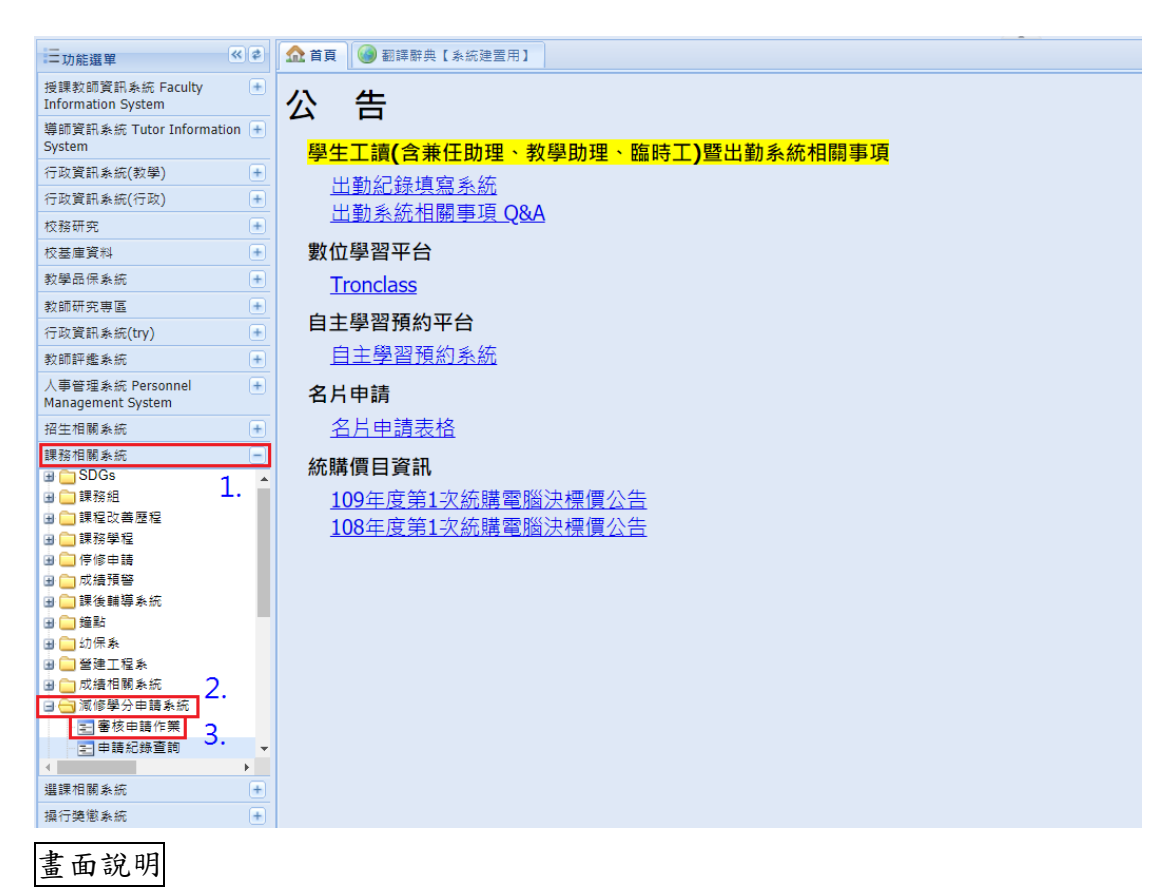

1. 點選「課務相關系統」的「減修學分申請系統」,點選審核申請作業,如畫 面 $(1)$ ~ $(3)$ 。

#### 進行審核之作業

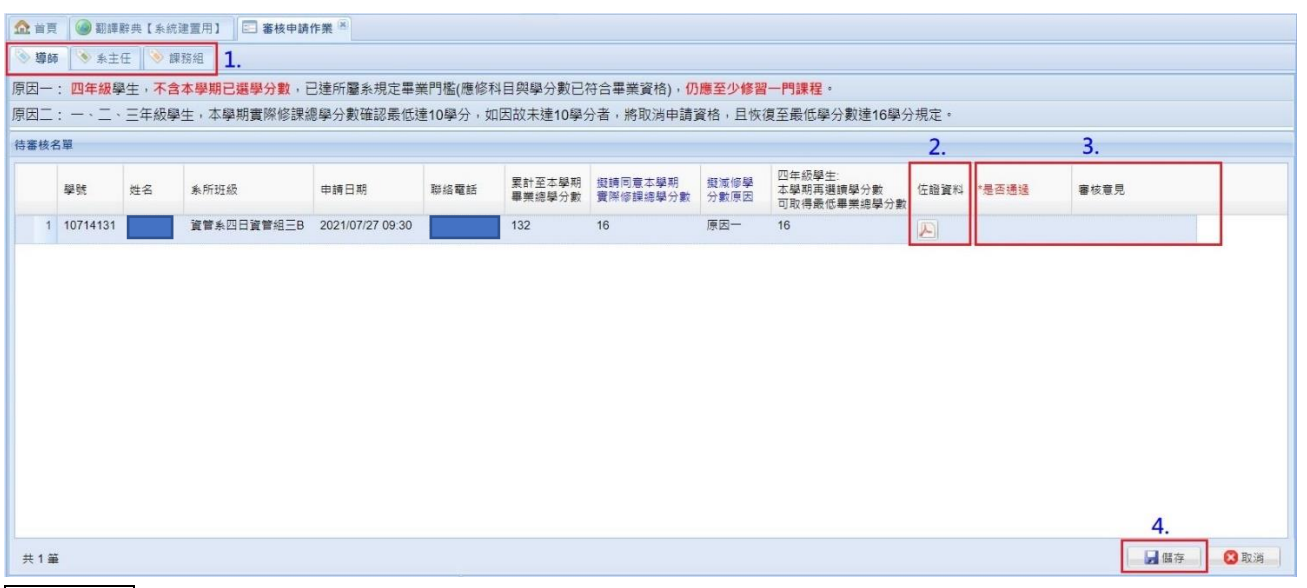

畫面說明

- 1. 請點擊導師之頁籤①。
- 2. 若此筆申請有檢附文件,可點擊②,將顯示文件清單。
- 3. 選擇是否通過③,若該筆申請尚待補件,可選擇「補件後再審核」; 輸入審核意見,將於學生端的申請頁面呈現3。
- 4. 點擊儲存4, 即可完成審核之作業,並發通知 Email 至下個審核關卡。

#### 進入申請紀錄之頁面

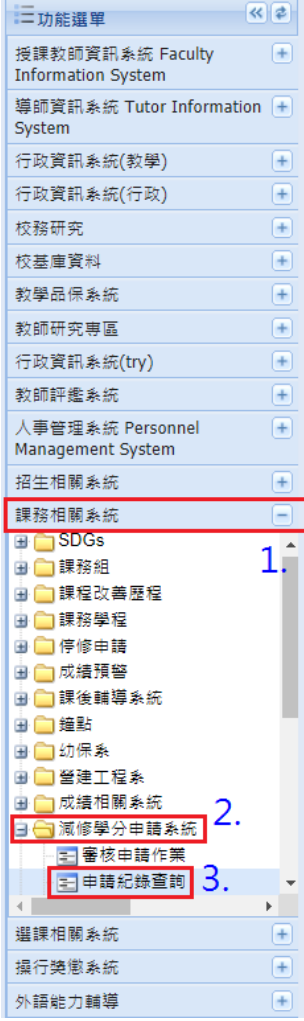

1 首頁 | ● 翻譯辭典【系統建置用】

#### 公 告

學生工讀(含兼任助理、教學助理、臨時工)暨出勤系統相關事項 出勤紀錄填寫系統 出勤系統相關事項 Q&A

數位學習平台

Tronclass

自主學習預約平台 自主學習預約系統

#### 名片申請

名片申請表格

#### 統購價目資訊

109年度第1次統購電腦決標價公告 108年度第1次統購電腦決標價公告

畫面說明

1.點選「課務相關系統」的「減修學分申請系統」,點選申請紀錄查詢,如畫面  $(1)$  ~  $(3)$  。

## 進行申請紀錄查詢

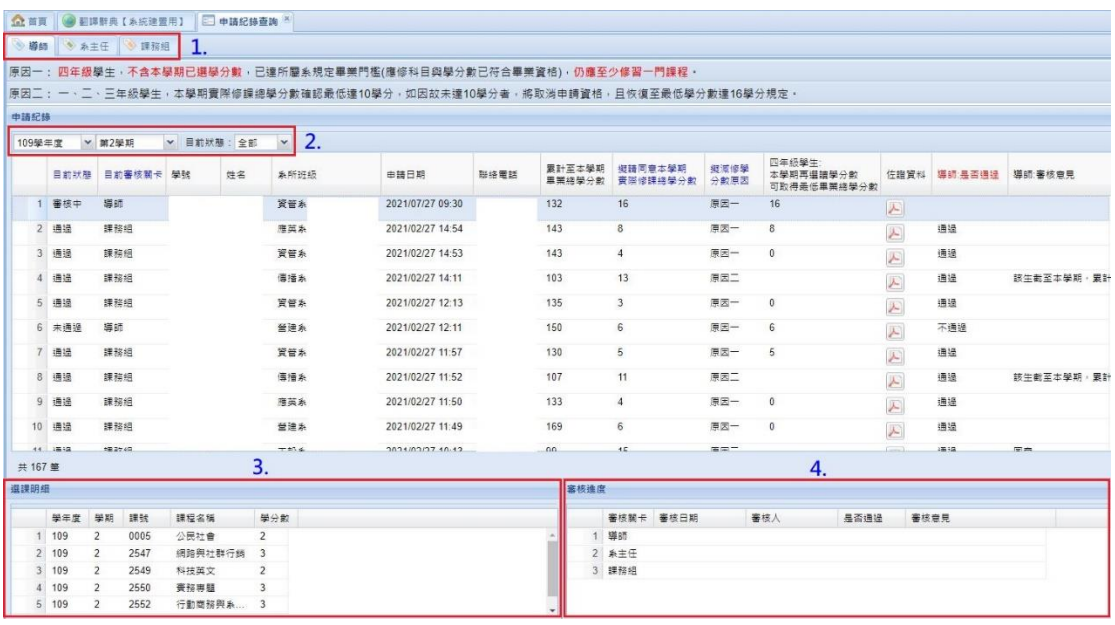

畫面說明

- 1. 請點擊導師之頁籤①。
- 2. 選擇查詢的學年度、學期或目前狀態②。
- 3. 顯示選課明細③。
- 4. 顯示各關卡的審核進度4。